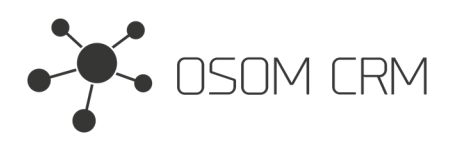

Osom CRM +370 5 207 8214 Laisves str. 3, Vilnius, LT-04215, Lithuania laimonas@osomcrm.com www.osomcrm.com

### **Description**

Provides the ability to create 'emailAddress' field in selected Entity. **Version:** v7+

### **Installation**

In order to install EspoCRM extension:

- 1. Login as an administrator.
- 2. Go to Administration <sup>&</sup>gt; Extensions.
- 3. Upload your extension package (zip file).

4. Click Install button.

You can find more information here: https://docs.espocrm.com/administration/extensions/

## **Setting up an Integration**

1. Go to the Administration panel.

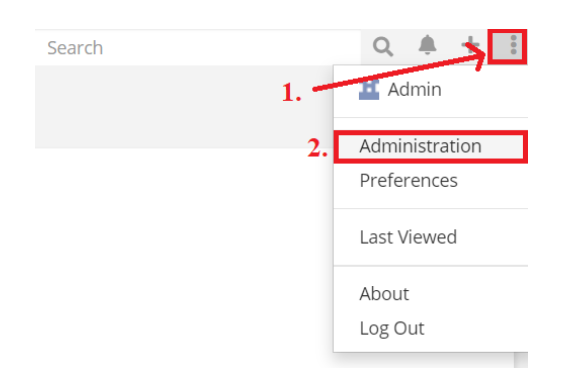

#### 2. Go to the Integration section.

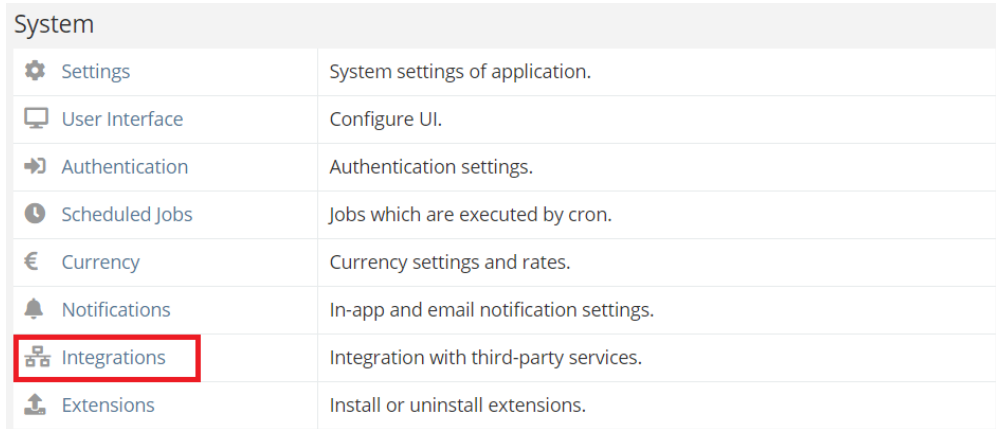

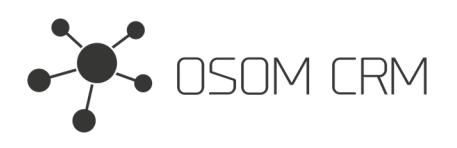

### 3. Click on Osom CRM » Create 'emailAddress' field.

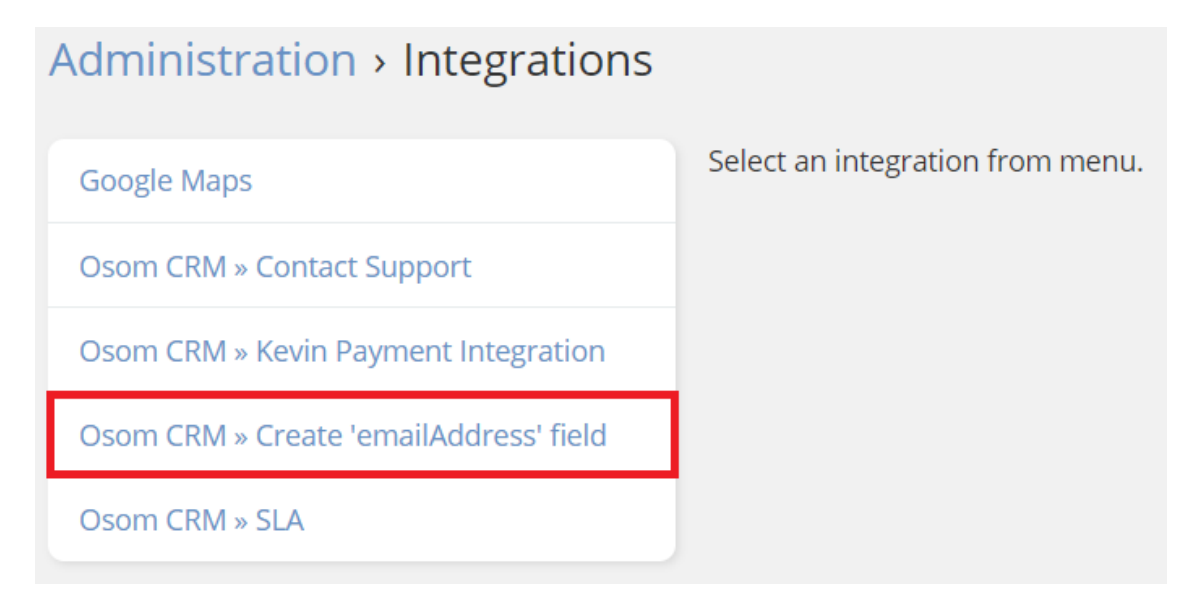

4. Click on 'Enabled' checkbox (1.), Choose an Entity where you want to create 'emailAddress' field (2.), click on 'I agree to create an 'emailAddress' field and understand that <sup>I</sup> will not be able to delete it.' checkbox (3.). Save an Integration. Also you can see which Entities already has 'emailAddress' field.

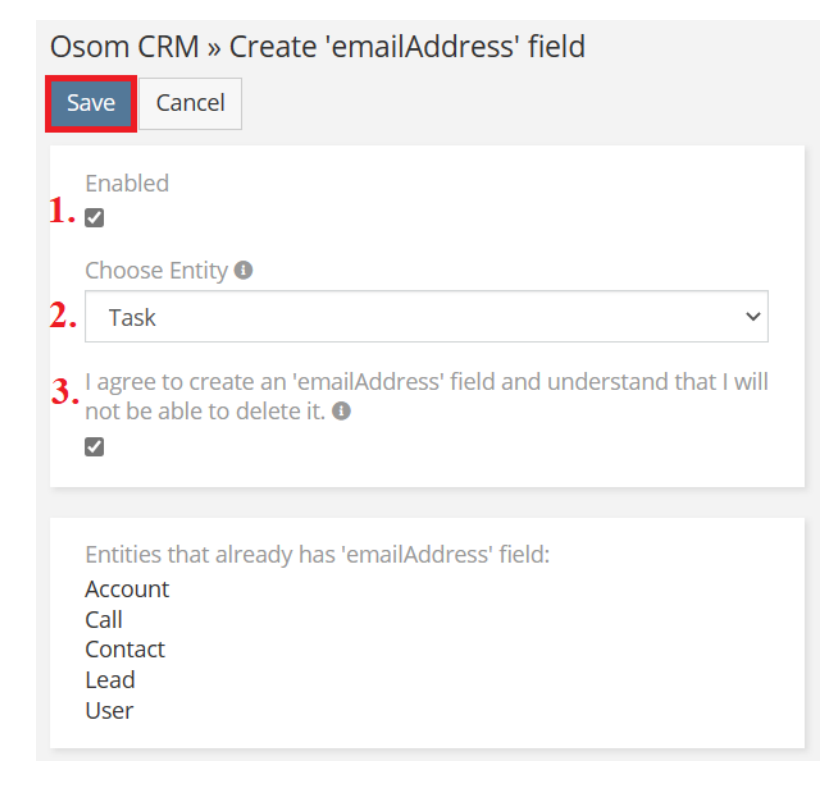

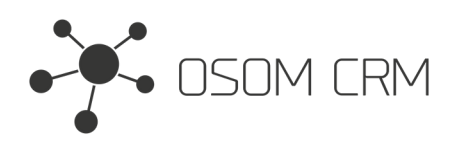

Osom CRM +370 5 207 8214 Laisves str. 3, Vilnius, LT-04215, Lithuania laimonas@osomcrm.com www.osomcrm.com

# **Setting the layout**

1. Go to the Administration->Entity Manager->Entity, which one you chose in Integration (In this case Task)->Layouts. Select 'Detail' layout. Drag and drop created 'Email' field. Save it.

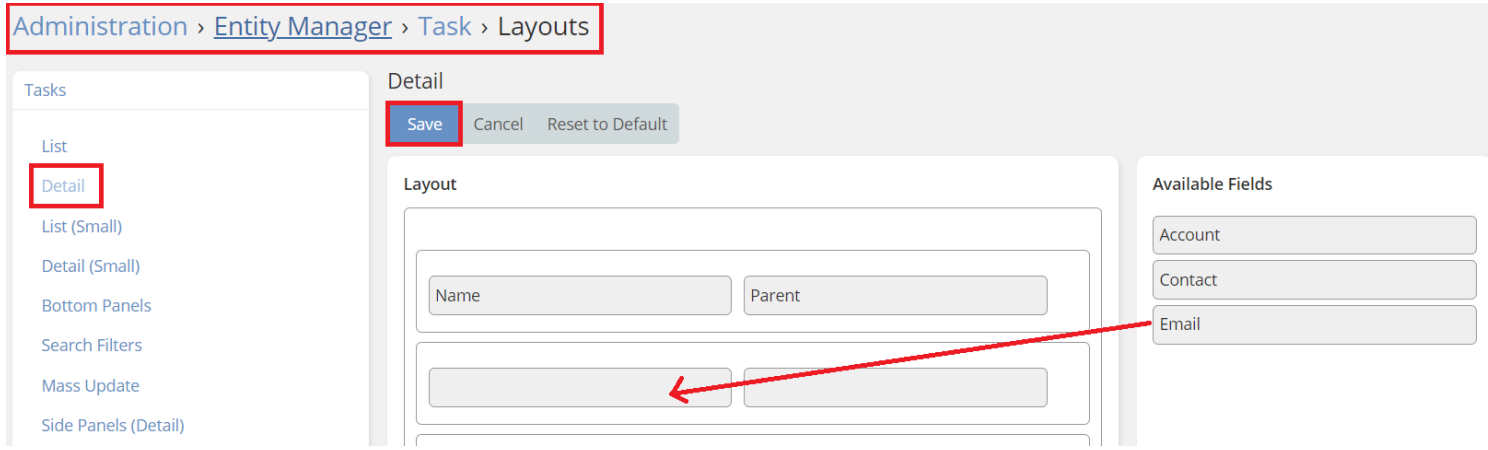

#### 2. In Task you have newly created 'emailAddress' field.

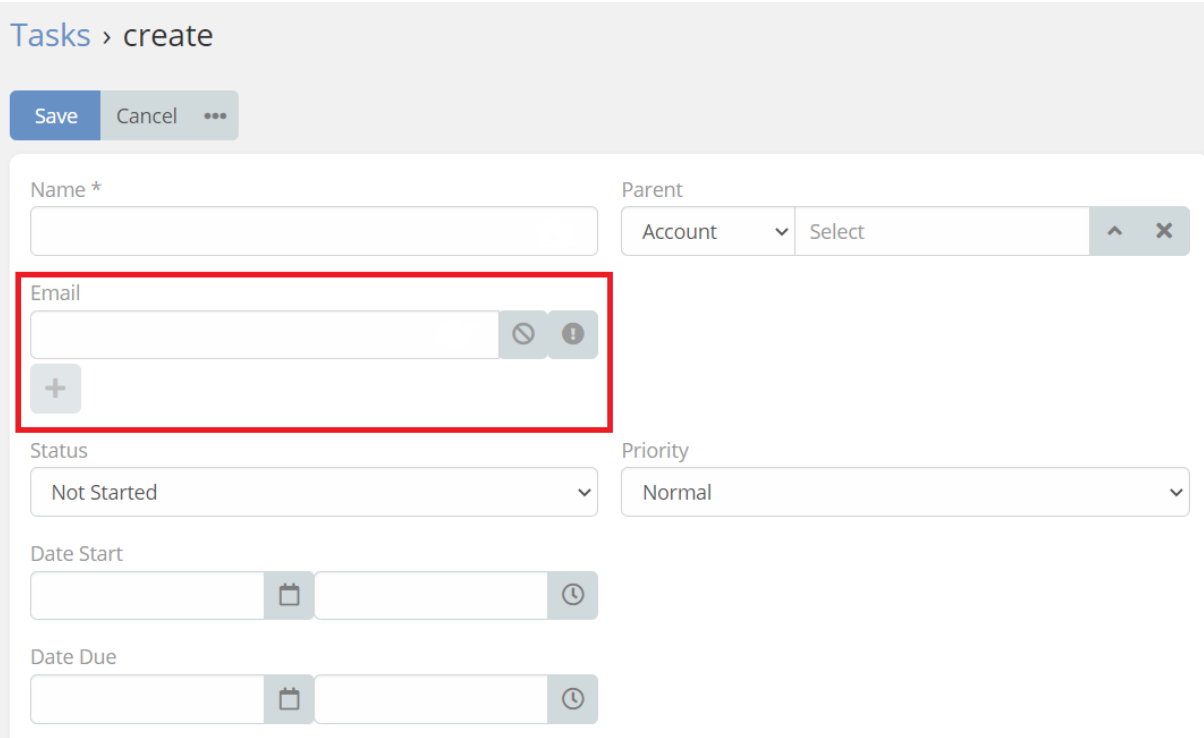